### Урок 13

#### **Тема: Поняття графічного редактора, його призначення. Середовище растрового**

### **графічного редактора.**

*Навчальна мета:* Познайомити учнів з поняттям графічного редактора та растровим графічним редактором.

*Розвивальна мета:* Розвиток пізнавальних інтересів, навиків роботи з мишею і клавіатурою, самоконтролю, уміння конспектувати.

*Виховна мета:* Виховання інформаційної культури учнів, що вчаться, уважності, акуратності, дисциплінованості, посидючості.

*Тип уроку***:** Урок засвоєння нових знань.

#### *Структура уроку*

- 1. Організаційний момент
- 2. Етап орієнтації
- 3. Етап проектування
- 4. Етап навчальної діяльності
- 5. Контрольно-оцінювальний етап
- 6. Підбиття підсумків уроку
- 7. Домашнє завдання

#### *Хід уроку*

### **І. Організаційний момент**

Доброго ранку, діти!

Черговий, хто сьогодні відсутній в класі?

Мистецтво – вираження найглибших думок найпростішим способом.

А. Ейнштейн

— Як ви розумієте це висловлювання?

— Які ви знаєте види мистецтва?

Маленька дитина не може виразити свої думки і бажання словами, але, взявши в руки олівець, вона вперто намагається щось намалювати. Ці малюнки — один із засобів самовираження маленької людини.

— Чи пам'ятаєте ви свої перші дитячі книжки?

Вони були кольоровими, з безліччю картинок. Хіба ж може бути цікавою дитяча книжка без картинок!

Сьогодні у ваших шкільних підручниках теж багато малюнків. Вони допомагають зрозуміти і засвоїти навіть найскладніший матеріал.

— З графічними об'єктами ви стикаєтеся щодня. Це, наприклад, малюнки , діаграма, схема, графік, фотографія.

— А як ви думаєте, що таке графіка?

— Чим відрізняється комп'ютерна графіка від звичайної?

Існують спеціальні програми для роботи з текстом — текстові редактори, а для роботи з графікою — ... які редактори - графічні редактори. Отже, сьогодні ми з вами ознайомимося з одним з видів сучасного мистецтва; дізнаємось, хто і як його застосовує. Він називають комп'ютерна графіка.

Тема нашого уроку : «Поняття графічного редактора, його призначення. Середовище растрового графічного редактора.».

#### **ІІ. Етап орієнтації**

Мета сьогоднішнього уроку якомога найкраще познайомитися з графічним редактором Paint. **ІІІ. Етап проектування**

### **План уроку**

- 1. Поняття графічного редактора, його призначення.
- 2. Середовище растрового графічного редактора.
- 3. Робота за ПК
- 4. Домашнє завдання

### IV. **Етап навчальної діяльності**

(робота учнів з презентаціями «Комп'ютерна графіка», «Графічний редактор Paint»)

#### **Поняття графічного редактора, його призначення.**

- Чи стикалися ви у своєму житті з комп'ютерною графікою? Якщо так, то де саме? (Відповіді учнів.)

— Де використовується комп'ютерна графіка

**Графічний редактор** – це спеціальна програма, яка дозволяє малювати за допомогою комп'ютера. Графічні редактори бувають різні. Є растрові редактори, а є векторні, є 2D графіка, а є 3D графіка.

Давайте розберемося в нових для Вас поняттях.

**Растрова графіка** – це малюнок, який побудований за допомогою точок різного кольору, які називаються**пікселями**. Набір пікселів, розташований по стовбцям та рядкам

називається **растром**, а графіка – растровою. Цей вид графіки використовують для малювання картин, фотознімки також є растровими, різні журнали, газети та всі зображення, що мають багато кольорів є растровими.

**Векторна графіка** – це малюнок, який побудований за допомогою математичних рівнянь та ліній. Векторні малюнки застосовують в створенні різноманітних логотипів та емблем, які повинні мати гарний вигляд при збільшенні чи зменшенні зображення в безліч разів. Наприклад, зовсім однаково буде виглядати листівка на планшеті, і на біг-борді..

Логічним буде запитання – а чому не растрова графіка використовується?

Все дуже просто. Річ в тім, що цей вид графіки(растрова) при збільшені розміру зображення стає блочною(з'являються кубики з пікселів), а при зменшенні зображення пікселі наповзають одне на одне і відбувається розмитість зображення.

Як Ви вже зрозуміли – для растрової графіки існують свої редактори, які

називаються **растровими редакторами**, а для векторної графіки свої – **векторні редактори**. Разом растрова та векторна графіка створює область 2D графіки.

А якщо зображення малювати об'ємне, то ми користуємося 3D графікою.

Для 3D графіки існують свої редактори, які називаються редакторами 3D графіки.

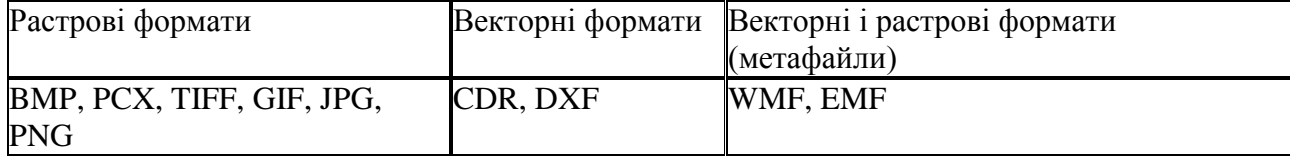

— Так що ж називають графічним редактором?

#### **Середовище растрового графічного редактора.**

Ви вже вмієте тримати олівець та малювати ним, вмієте користуватися пензлем і фарбувати ним. Знаєте назви основних кольорів. їх всього три: червоний, синій, жовтий. Якщо їх змішати, то отримаємо сім кольорів веселки (показую презентацію).

Художники роблять ескізи своїх картин олівцем на папері, а потім переносять їх на полотно пензлем. У них є спеціальні фарби та різні пензлики.

Можна писати фарбами і на комп'ютері. Одним з графічних редакторів є програма "Paint" з англійської слово означає "писати фарбами". (Показую презентацію.)

Ви бачите різноманітні пензлики в підставці на піктограмі. Під ними напис "Paint". Якщо підвести вказівник миші і клацнути двічі лівою кнопкою, то почне працювати програма "Paint". Натискаємо Пуск —\* Всі про¬грами —► Стандартні —> Paint. (Демонстрування на екрані.) Після запуску програми Paint на екрані відкриється вікно програми. Розглянемо його структуру ( за допомогою презентації):

- 1 Рядок заголовка вікна програми
- 2 Рядок меню
- 3 Робоча область
- 4 Смуга прокручування
- 5 Палітра кольорів
- 6 Основний колір
- 7 Колір фону

8 Рядок стану

9 Панель інструментів

10 Додаткова панель

(Пояснення за допомогою презентації)

Будова вікна

Рядок заголовка (верхній рядок вікна) містить назву програми Paint і ім'я графічного файлу, який редагується. Крайня ліва кнопка є кнопкою виклику керівного меню. Праворуч розміщені відповідно кнопки керування вікном. Рядок меню розміщується під рядком заголовка і складається з таких пунктів:

Файл — робота з графічними файлами (створення, відкриття, збереження, друк); Правка — редагування рисунка;

Вигляд — керування зображенням деяких елементів вікна; Рисунок — обробка рисунка (встановлення розмірів, кутів повороту);

Кольори — завантаження, зміна і збереження палітри кольорів; Довідка — виклик довідкової інформації.

Кожний пункт меню має вертикальне підменю.

Зліва — панель інструментів. За допомогою кнопок панелі інструментів можна вибрати необхідний інструмент, побудувати типові елементи рисунка, виділити певний фрагмент тощо. Зафіксувавши курсор миші на кнопці, можна побачити її назву, а в рядку стану — коротку довідку про призначення кнопки.

Рядок стану розміщений у нижній частині вікна Paint. У лівому полі виводиться довідкова інформація про призначення пунктів меню, кнопок інструментів, хід виконання деяких операцій. У центральному полі виводяться координати курсора миші в пікселях, якщо він знаходиться у вікні рисування.

Інструменти: Текст, Заливка, Олівець, Ластик, Лінія, Прямокутник, Еліпс та інші. Вибір інструмента здійснюється клацанням миші.

На додатковій панелі (панелі параметрів) вибирають параметри інструмента (наприклад, товщину лінії).

Робоча область, або область рисування — прямокутна область на екрані, призначена для побудови рисунка. Розміри області рисування можна задавати і змінювати (команда Рисунок — Атрибути). За виконання цієї команди відкривається вікно Атрибути, в полях Ширина і Висота якого вказані поточні розміри області рисування. Ці розміри користувач може змінити.

У нижній частині екрана розташована палітра, за допомогою якої можна вибирати колір зображення і колір фону. Детальніше палітру ми розглянемо на наступному уроці. Виведенням на екран деяких елементів вікна Paint можна керувати за допомогою командперемикачів меню Вигляд. У стані Ввімкнено ці команди-перемикачі позначаються галочкою. Команда Вигляд —Панель елементів керує виведенням на екран панелі інструментів, команда Вигляд —» Палітра — палітри, а команда Вигляд —> Рядок стану — рядка стану. Панель інструментів і палітру можна також перемістити в будь-яке місце вікна програми типовим для операційної системи Windows способом.

Довідкова система. У будь-який момент роботи з Paint користувач може одержати довідку. Команда Довідка — Виклик довідки —Зміст дає змогу ознайомитися зі змістом довідки Paint.) Нашу увагу привертає біле поле. Воно схоже на аркуш паперу, на якому ви будете створювати малюнок.Можна олівцем, а можна пензлем. їх можна побачити на стовпчику зліва на квадратних кнопках. Цей стовпчик називається панель інструментів. Якщо підвести вказівник миші до інструмента "олівець" і клацнути один раз лівою кнопкою, то кнопка, на якій зображено олівець, трохи посвітлішає.

Це означає, що вона стала активною і можна малювати. Тоді потрібно перенести олівець на аркуш, пересуваючи мишу по килимку. Зупинитися там, де почнеш малювати. Натиснути і не відпускати ліву кнопку миші. Уявіть собі, що ви гримаєте олівець і. відриваючи руку, малюєте, наприклад, апельсин або машину.

Можна розмістити на аркуші кілька малюнків.

Коли закінчите працювати, підведете вказівник миші у правий верхній кут екрана на кнопку з хрестиком. Клацнете один раз лівою кнопкою миші. Знову повернетесь на робочий стіл.

— Люди яких професій використовують комп'ютерну графіку? (Робота в групах з джерелом інформації - збірка картинок.)

### **Фізкультхвилинка**

Встаньте, діти, посміхніться,

Землі нашій поклоніться

За щасливий день вчорашній.

І до сонця потягніться.

В різні боки нахиліться.

Веретеном покрутіться.

Раз присядьте, два присядьте.

І за парти тихо сядьте.

## V. **Робота за ПК**

Інструктаж з техніки безпеки.

Гра «Закінчи речення» (повторення правил техніки безпеки)

- Заходити до комп'ютерного кабінету потрібно... (спокійно, не поспішаючи).
- Від монітора сиди на відстані... (не менше ніж 50 см).
- На клавіші потрібно натискати... (плавно, без різких ударів).
- Суворо заборонено торкатися... (роз'ємів, проводів, кабелів).
- Суворо заборонено вмикати і вимикати апаратуру без... (дозволу вчителя).

### **Завдання**

- 1. Завантажте графічний редактор Paint. Вивчіть інтерфейс графічного редактора
- 2. Знайдіть загальні елементи інтерфейсу операційної системи Windows. Знайдіть нові, незнайомі вам елементи інтерфейсу.
- 3. Згорніть вікно графічного редактора Paint, розгорніть його.
- 4. Згорніть у вікно графічний редактор Paint (кнопка @), розгорніть його (кнопка О).
- 5. Учні створюють малюнок олівцем.Якщо підвести вказівник миші до інструмента "олівець" і натиснути один раз лівою кнопкою, то кнопка, на якій зображено олівець, трохи посвітлішає.
- 6. Тоді потрібно перенести олівець на аркуш, пересуваючи мишу по килимку. Зупинитися там, де почнеш малювати. Натиснути і не відпускати ліву кнопку миші.
- 7. Уяви собі, що ти тримаєш олівець і, не відриваючи руку, малюєш, наприклад, квіточку чи яблучко.
- 8. Закрийте графічний редактор Paint.
- **Фізкультхвилинка для очей ( презентація)**

### V. **Контрольно-оцінювальний етап**

Сьогодні ми з вами познайомилися з графічним редактором та основою роботи з ним.

#### **Фронтальне опитування:**

- 1. Що розуміють під комп'ютерною графікою?
- 2. Що таке графічний формат?
- 3. Які графічні формати вам відомі?
- 4. Назвіть характеристики растрового зображення.
- 5. Назвіть характеристики векторного зображення.
- 6. Чим відрізняється растрове і векторне зображення?
- 7. 3 якою програмою ви ознайомилися на уроці?
- 8. Для чого вона призначена?
- 9. Як завантажити графічний редактор?
- 10.3 яких елементів складається вікно графічного редактора?
- 11. Що ви навчилися робити в графічному редактор

### V. **Підбиття підсумків уроку**

- Чи задоволені ви своєю роботою на уроці?
- З яким настроєм ви покидаєте урок?
- Що вам запам'яталось на уроці?
- Де вам стануть у пригоді здобуті знання?

# V. **Домашнє завдання**